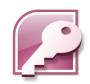

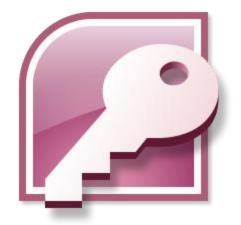

### **Microsoft Access 2007**

Kasun

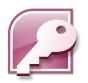

### What is Access?

 Microsoft Access is a relational database management system (RDBMS).

 At the most basic level, a DBMS is a program that facilitates the storage and retrieval of structured information on a computer's hard drive.

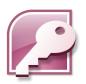

### **Relational Database Management Systems**

- A database management system (DBMS) is a software program that lets you create databases and then manipulate data in them
- In a relational database management system, data is organized as a collection of tables

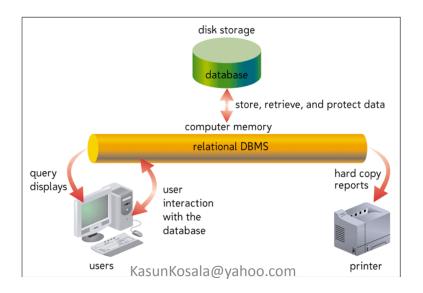

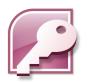

### What it has?

- A rapid application development (RAD) environment complete with visual form and report development tools.
- Various wizards and builders to make development easier.
- A sprinkling of objected-oriented extensions.
- A full-featured procedural programming language essentially a subset of Visual Basic.
- A simplified procedural macro language unique to Access.

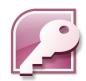

### **Getting Started**

- Start MS Access.
- Create new Database.
- Save Database.
- Open previously saved Database.
- Adding passwords to Databases.

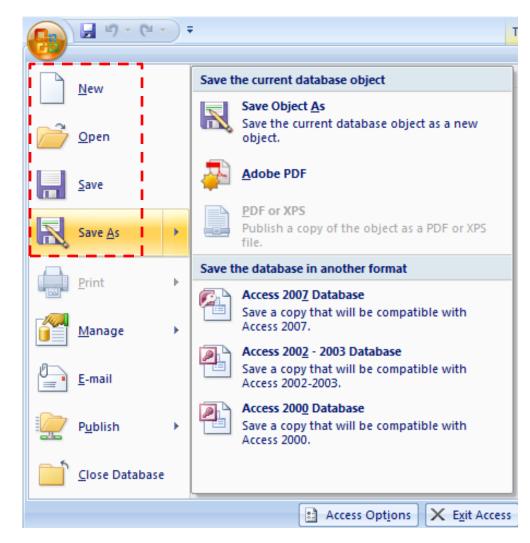

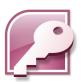

### The Access Window

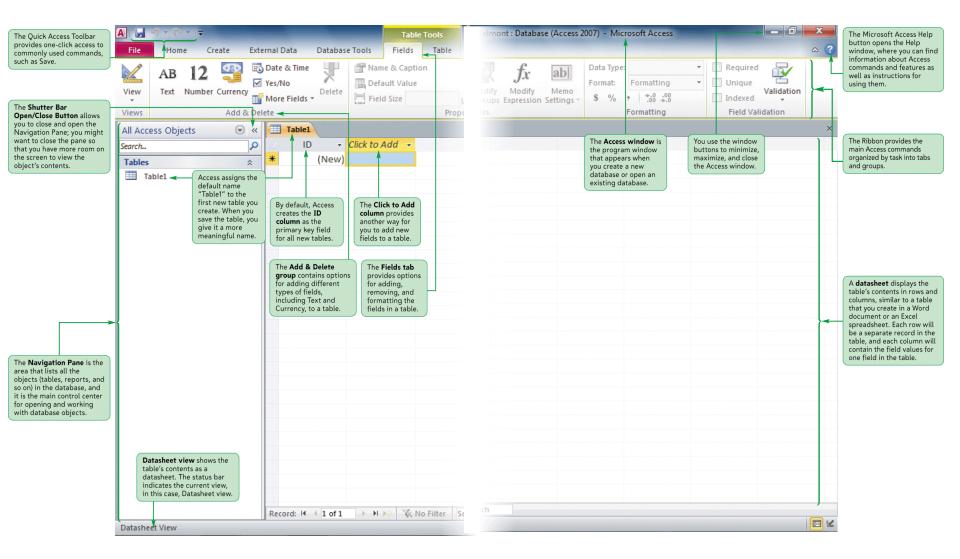

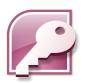

### Working with the Navigation Pane

- The Navigation Pane is the main area for working with the objects in a database
- The Navigation Pane divides database objects into categories, and each category contains groups

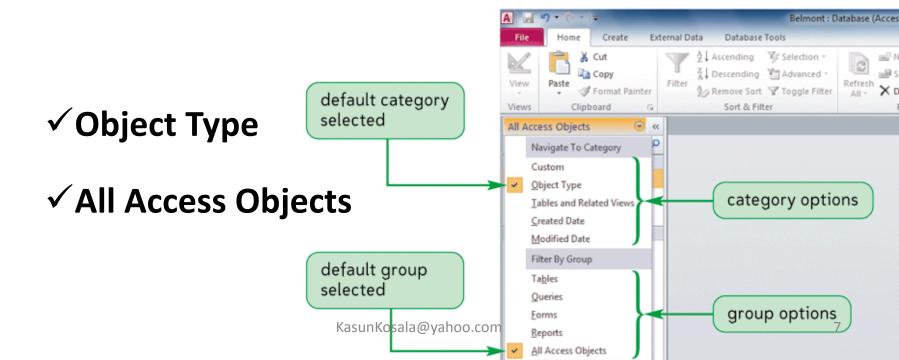

### Viewing Objects in the Navigation Pane

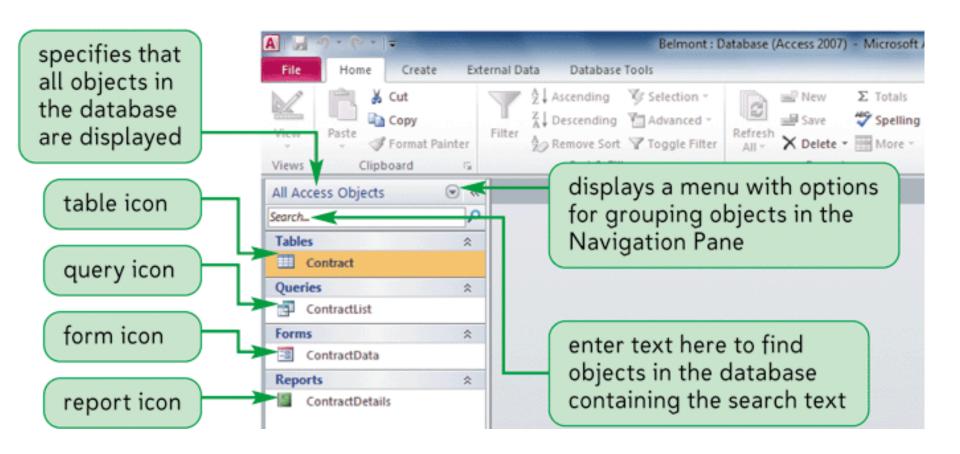

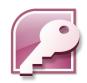

### **Tables**

Organizing data using Tables

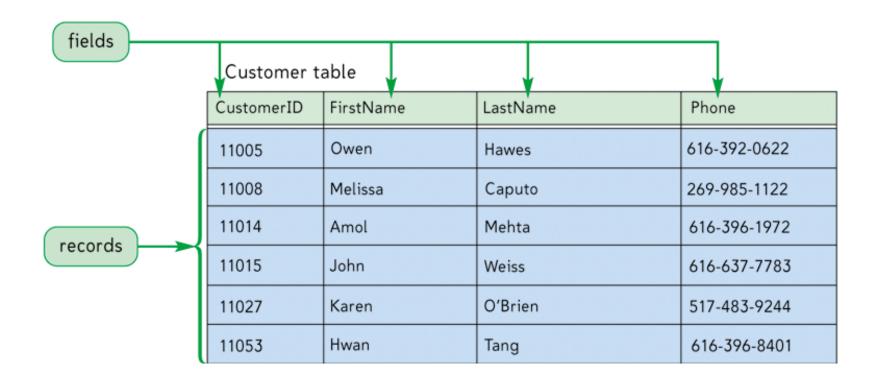

## **Create Tables Using Design View**

Create Tab in the Ribbon → Table Design

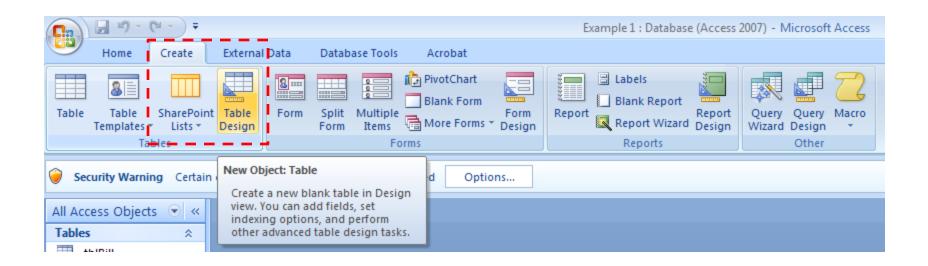

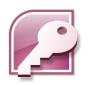

### Defining a Field in Design View

- In the Field Name box, type the name for the field, and then press the Tab key
- Accept the default Text data type, or click the arrow and select a different data type for the field. Press the Tab key
- Enter an optional description for the field, if necessary
- Use the Field Properties pane to type or select other field properties, as appropriate

# **Defining a Field in Design View**

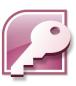

Figure 2-10 Table window after entering the first field name A - - C-Belmont: Database (Access 2007) - Microsoft Access Create External Data Design -■ Insert Rows Delete Rows Primary Builder Test Validation Property Indexes Create Data Rename/Delete Object Modify Lookups Sheet Macros \* Macro Dependencies Show/Hide Field, Record & Table Events Views Relationships Table1 Field Name Data Type Description field name entered Text InvoiceNum default data type click to display a list of data types Pane pressing the F1 key displays Help information Field Properties General Lookup Field Size Format Input Mask Default Value The data type determines the kind of values Validation Rule properties for a that users can store in the field. Press F1 for Validation Text Text field help on data types. Required Allow Zero Length Yes default property Indexed Yes (Duplicates OK) values for a Text field Unicode Compression IME Mode IME Sentence Mode None Smart Tags D B C V

Design view. F6 = Switch panes. F1 = Help

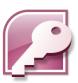

### Field Names, Data Types & Primary key

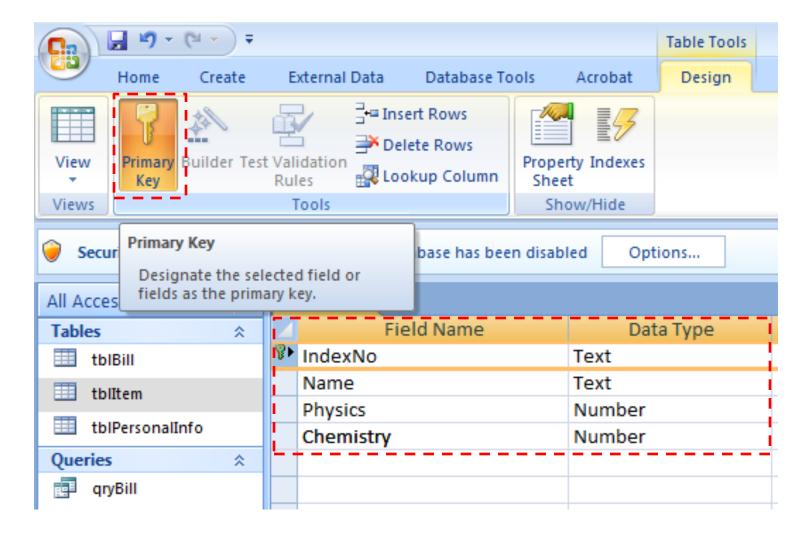

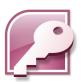

### **Table Window in Design View**

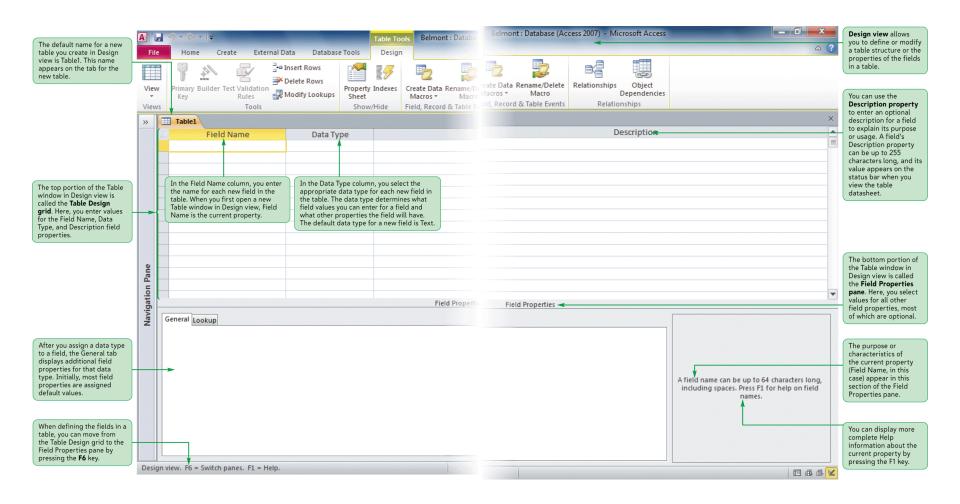

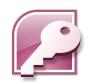

### Save, Open & Redesign

• Save  $\square$  (or  $^S$ )  $\rightarrow$  Type a Name  $\rightarrow$  OK.

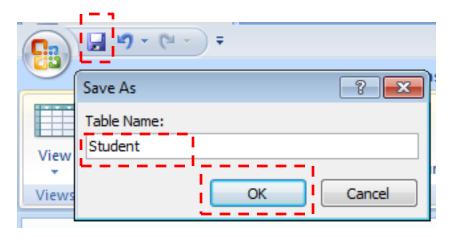

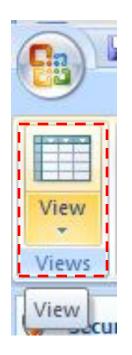

- Opening a Table
  - ← Datasheet view Tool

Changing the Structure

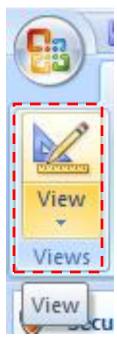

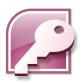

### **Navigating a Datasheet**

 The navigation buttons provide another way to move vertically through the records

| Navigation Button | Record Selected | Navigation Button | Record Selected    |
|-------------------|-----------------|-------------------|--------------------|
| I4                | First record    | ▶I                | Last record        |
| 4                 | Previous record | ▶828              | New (blank) record |
| •                 | Next record     |                   |                    |

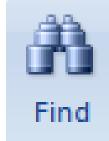

### Find & Replace

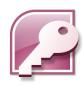

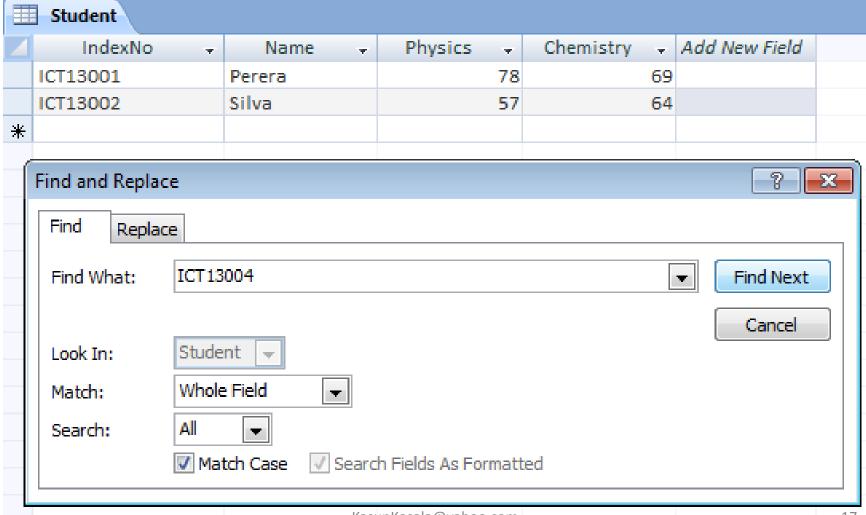

### Finding Data in a Table

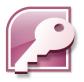

 The Find command allows you to search a table or query datasheet, or a form, to locate a specific field value or part of a field value

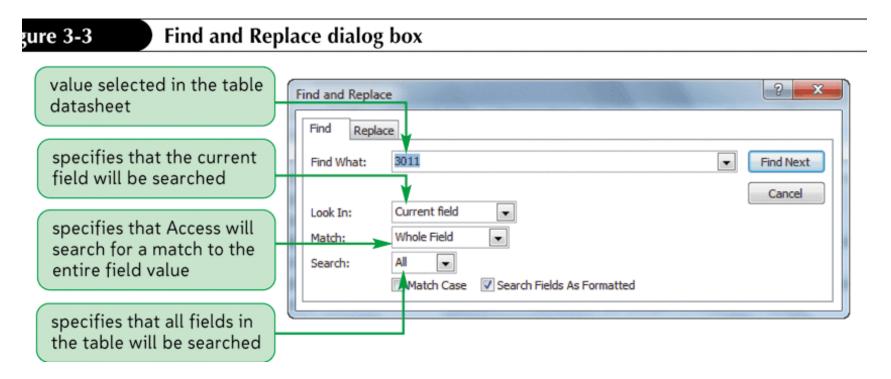

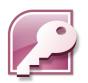

### **Deleting a Record**

- With the table open in Datasheet view, click the row selector for the record you want to delete
- In the Records group on the Home tab, click the Delete button (or right-click the row selector for the record, and then click Delete Record on the shortcut menu)
- In the dialog box asking you to confirm the deletion, click the Yes button

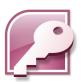

### **Deleting a Record**

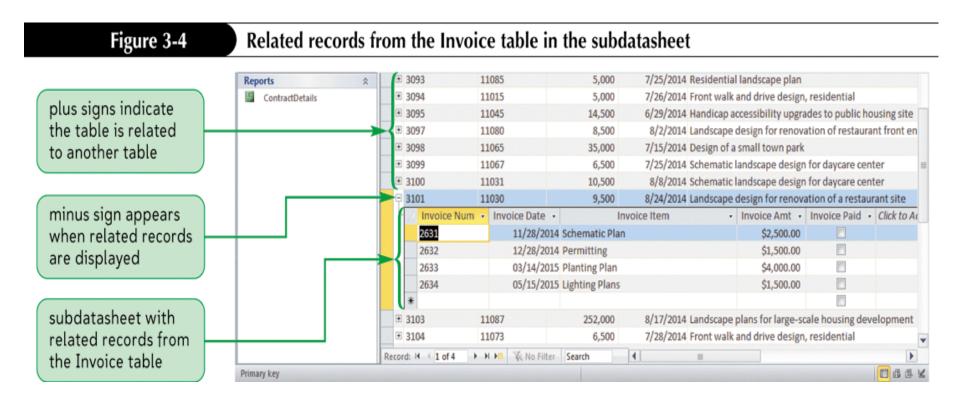

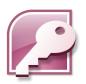

### **Guidelines for Designing Databases**

- Identify all the fields needed to produce the required information
- Organize each piece of data into its smallest useful part
- Group related fields into tables
- Determine each table's primary key
- Include a common field in related tables
- Avoid data redundancy
- Determine the properties of each field

## **Guidelines for Setting Field Properties**

### Choose an appropriate data type

| Data Type  | Description                                                                                                    | Field Size                                                                                    |
|------------|----------------------------------------------------------------------------------------------------|-----------------------------------------------------------------------------------------------|
| Text       | Allows field values containing letters, digits, spaces, and special characters. Use for names, addresses, descriptions, and fields containing digits that are not used in calculations.                                                                                                    | 0 to 255 characters; default is 255                                                           |
| Memo       | Allows field values containing letters, digits, spaces, and special characters. Use for long comments and explanations.                                                                                                    | 1 to 65,535 characters; exact size is determined by entry                                     |
| Number     | Allows positive and negative numbers as field values. Numbers can contain digits, a decimal point, commas, a plus sign, and a minus sign. Use for fields that will be used in calculations, except those involving money.                                                                                                    | 1 to 15 digits                                                                                |
| Date/Time  | Allows field values containing valid dates and times from January 1, 100 to December 31, 9999. Dates can be entered in month/day/year format, several other date formats, or a variety of time formats, such as 10:35 PM. You can perform calculations on dates and times, and you can sort them. For example, you can determine the number of days between two dates. | 8 bytes                                                                                       |
| Currency   | Allows field values similar to those for the Number data type, but is used for storing monetary values. Unlike calculations with Number data type decimal values, calculations performed with the Currency data type are not subject to round-off error.                                                                                                    | Accurate to 15 digits on the left side of the decimal point and to 4 digits on the right side |
| AutoNumber | Consists of integer values created automatically by Access each time you create a new record. You can specify sequential numbering or random numbering, which guarantees a unique field value, so that such a field can serve as a table's primary key.                                                                                                    | 9 digits                                                                                      |
| Yes/No     | Limits field values to yes and no, on and off, or true and false. Use for fields that indicate the presence or absence of a condition, such as whether an order has been filled or whether an invoice has been paid.                                                                                                    | 1 character                                                                                   |
| Hyperlink  | Consists of text used as a hyperlink address, which can have up to four parts: the text that appears in a field or control; the path to a file or page; a location within the file or page pand text ଆରୁଥିବା ସେ ସେମ୍ଫେଲ ।                                                                                                    | Up to 65,535 characters<br>total for the four parts of the<br>Hyperlink data type             |

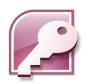

### **Guidelines for Setting Field Properties**

- The Field Size property defines a field value's maximum storage size for Text, Number, and AutoNumber fields only
  - ✓ Byte
  - ✓ Integer
  - ✓ Long Integer
  - ✓ Single
  - ✓ Double
  - ✓ Replication ID
  - ✓ Decimal

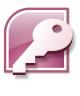

# Changing the Format of a Field in Datasheet View

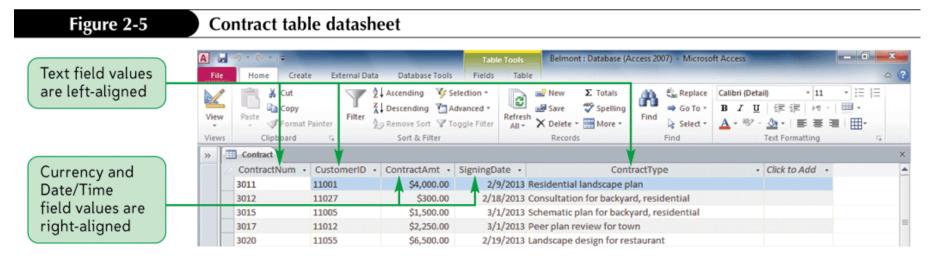

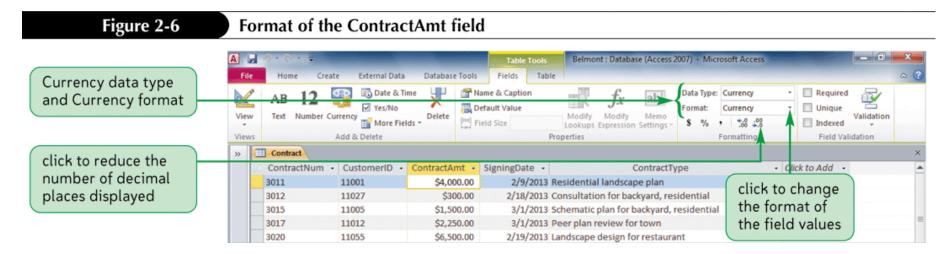

### **Creating a Table in Design View**

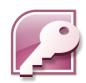

 Creating a table in Design view involves entering the field names and defining the properties for the fields, specifying the primary key, and saving the table structure

### Design for the Invoice table

| Field Name  | Data Type | Field Size      | Description | Other                  |
|-------------|-----------|-----------------|-------------|------------------------|
| InvoiceNum  | Text      | 4               | Primary key | Caption = Invoice Num  |
| ContractNum | Text      | 4               | Foreign key | Caption = Contract Num |
| InvoiceAmt  | Currency  |                 |             | Format = Currency      |
|             |           |                 |             | Decimal Places = 2     |
|             |           |                 |             | Caption = Invoice Amt  |
| InvoiceDate | Date/Time |                 |             | Format = mm/dd/yyyy    |
|             |           |                 |             | Caption = Invoice Date |
| InvoicePaid | Yes/No    |                 |             | Caption = Invoice Paid |
|             |           | KasunKosala@yal | noo.com     | Format = Yes/No        |

### Specifying the Primary Key in Design View

- Display the table in Design view
- Click in the row for the field you've chosen to be the primary key to make it the active field. If the primary key will consist of two or more fields, click the row selector for the first field, press and hold down the Ctrl key, and then click the row selector for each additional primary key field
- In the Tools group on the Design tab, click the Primary Key button

### Specifying the Primary Key in Design View

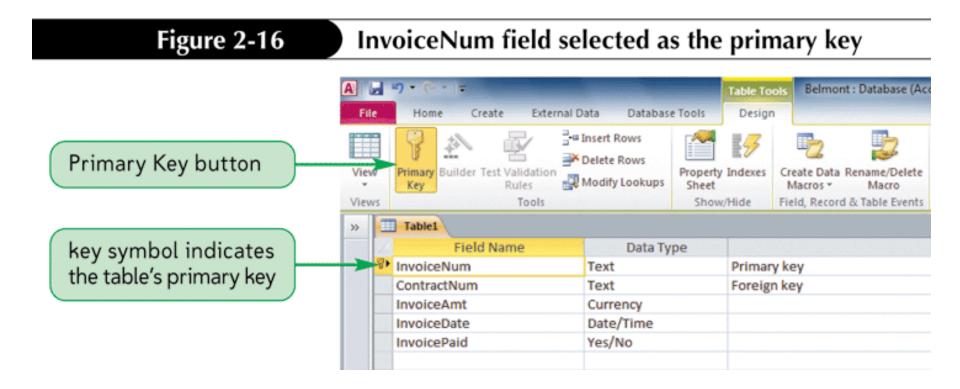

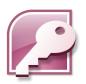

### **Moving a Field**

 To move a field, you use the mouse to drag it to a new location in the Table window in the Table Design grid

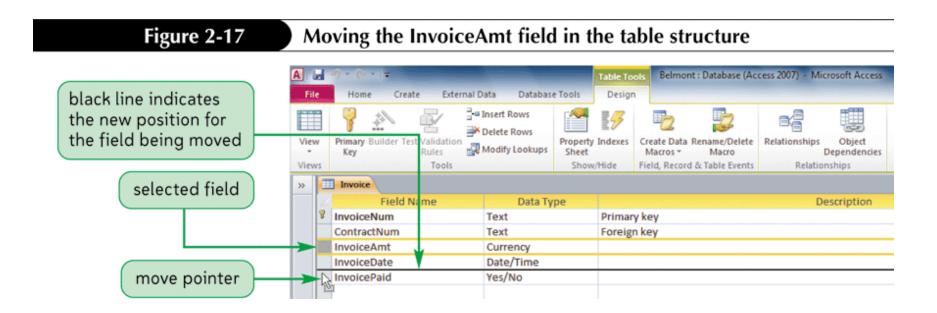

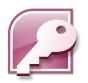

# Adding a Field Between Two Existing Fields

- In the Table window in Design view, select the row below where you want the new field to be inserted
- In the Tools group on the Design tab, click the Insert Rows button
- Define the new field by entering the field name, data type, optional description, and any property specifications

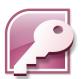

### Adding a Field Between Two Existing Fields

### Table structure after inserting a row

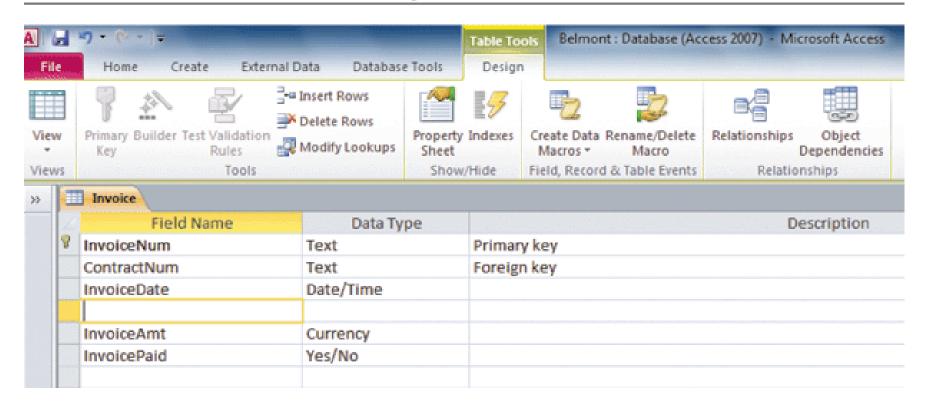

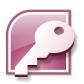

### **Deleting a Field from a Table Structure**

- In Datasheet view, click the column heading for the field you want to delete
- In the Add & Delete group on the Fields tab, click the Delete button

### or

- In Design view, click the Field Name box for the field you want to delete
- In the Tools group on the Design tab, click the Delete Rows button

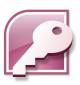

### **Deleting a Field from a Table Structure**

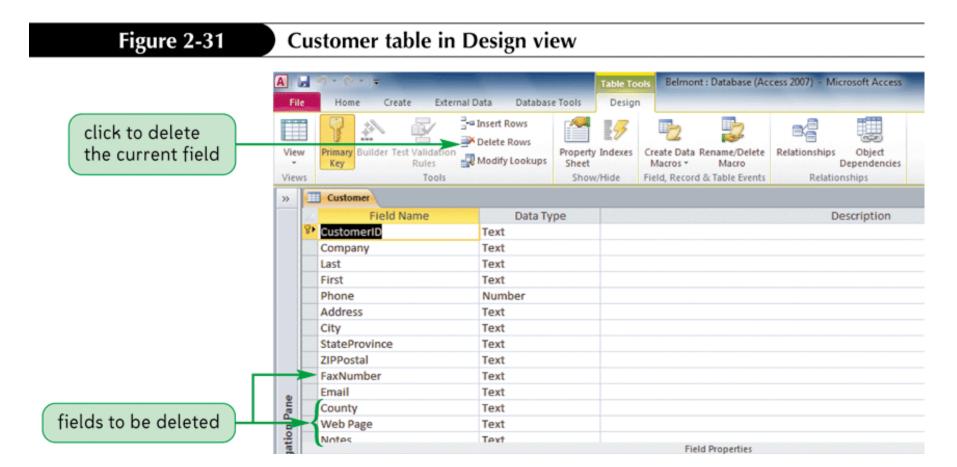

### **Different view of Tables**

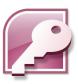

- Datasheet view
  - To view, add, edit or delete Table data.
- PivotTable view
  - To view a table in different angles.
- PivotChart view
  - To draw charts against selected fields.
- Design view
  - To change the structure of a Table.

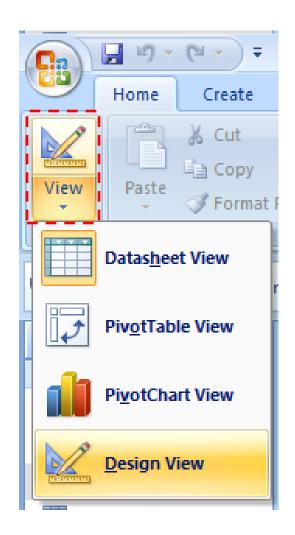

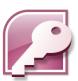

### **Creating a Table in Datasheet View**

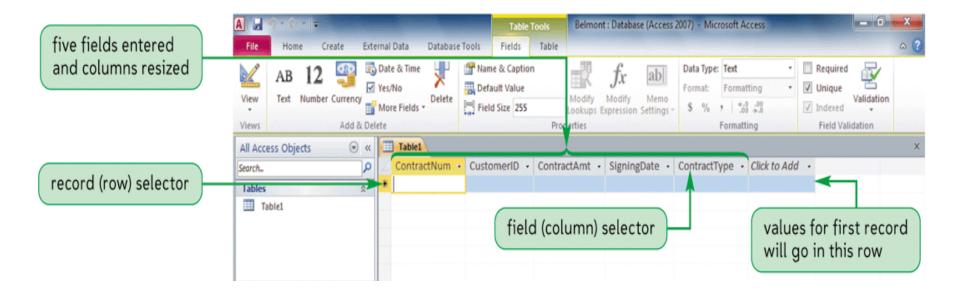

### **Options in Create Tab**

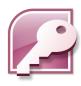

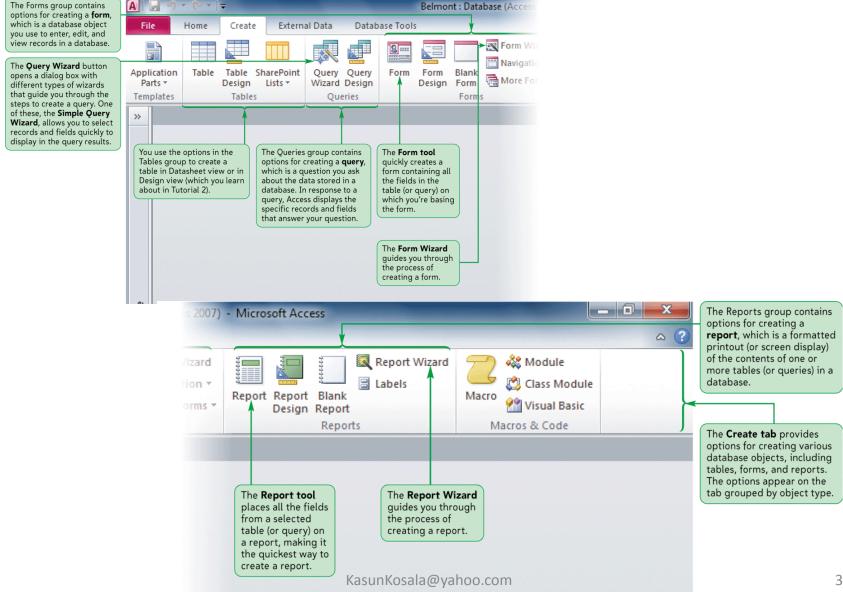

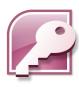

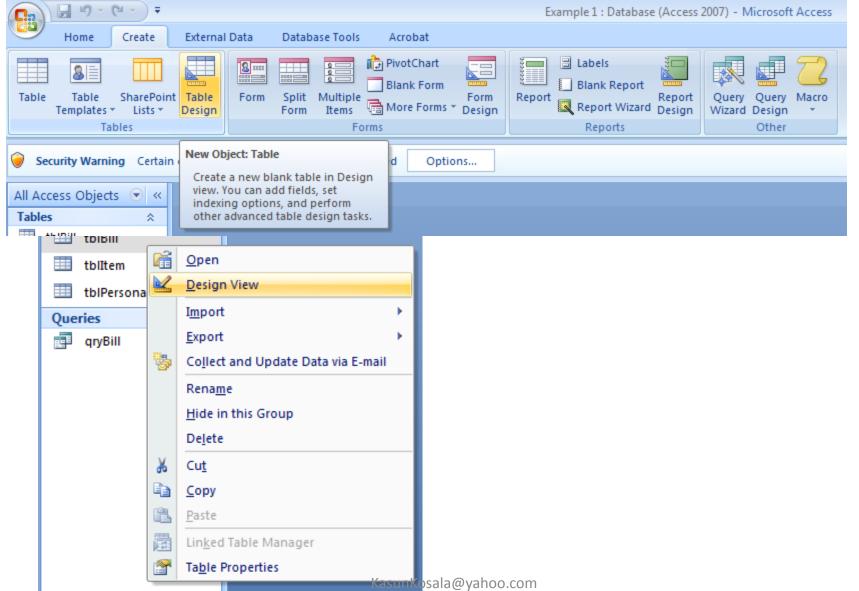